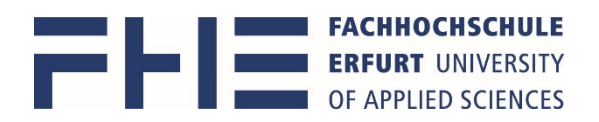

# Anleitung zum Erstellen einer persönlichen Stundenplananzeige in **MOSES**

Die Software Moses erreichen Sie über den Link https://stundenplan.fh‐erfurt.de Die Anmeldung bei Moses erfolgt mit Ihrem **Hochschulaccount**. Bitte beachten Sie, dass Sie durch das Schließen des Browsers nicht automatisch abgemeldet werden. Nutzen Sie den Button **Abmelden**, um sich auszuloggen.

### **Stundenplananzeige – Gesamtplan meines Studienganges in meinem Semester**

1. Gehen Sie in das **Verzeichnis** und dort unterhalb von **Veranstaltungssuche** in die Suche **nach Studiengang**

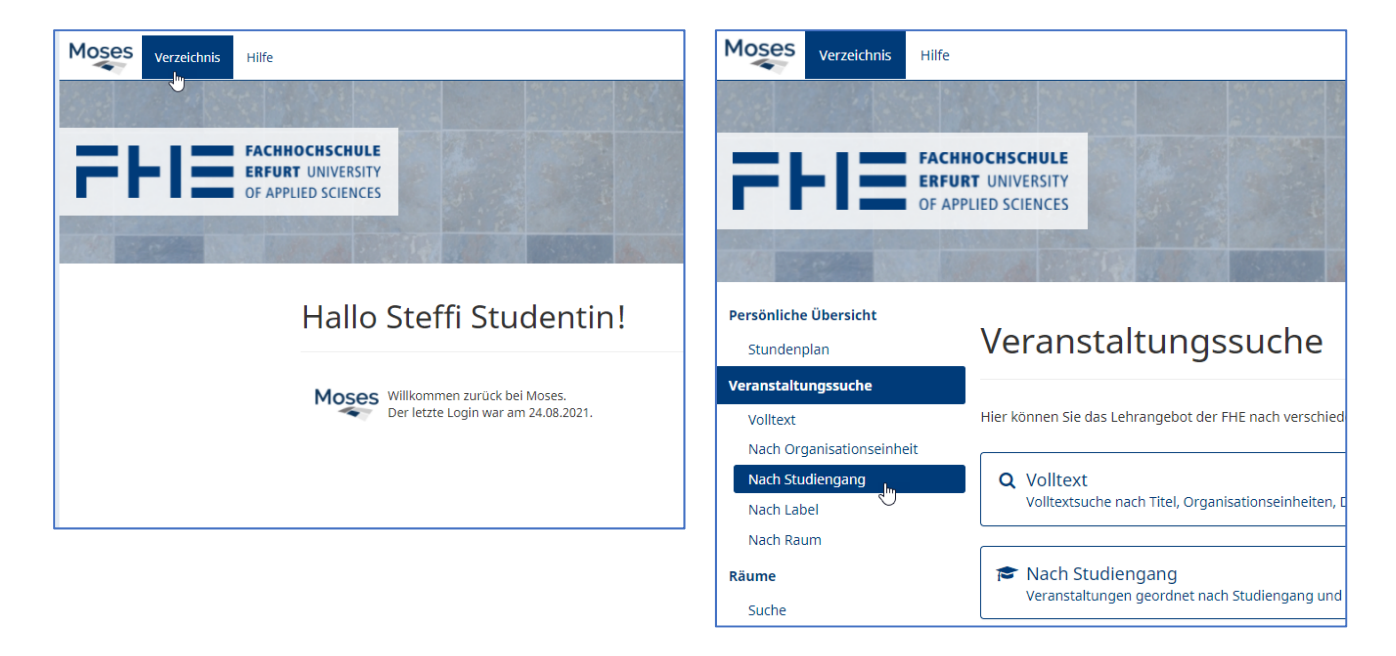

2. **Der Studiengang setzt sich zusammen aus Bezeichnung und Prüfungsordnung**. Wählen Sie das aktuelle oder kommende **Semester** aus und geben im Feld **Studiengang** mindestens die ersten 3 Buchstaben Ihres Studienganges ein. In der erscheinenden Liste wählen Sie Ihren Studiengang aus

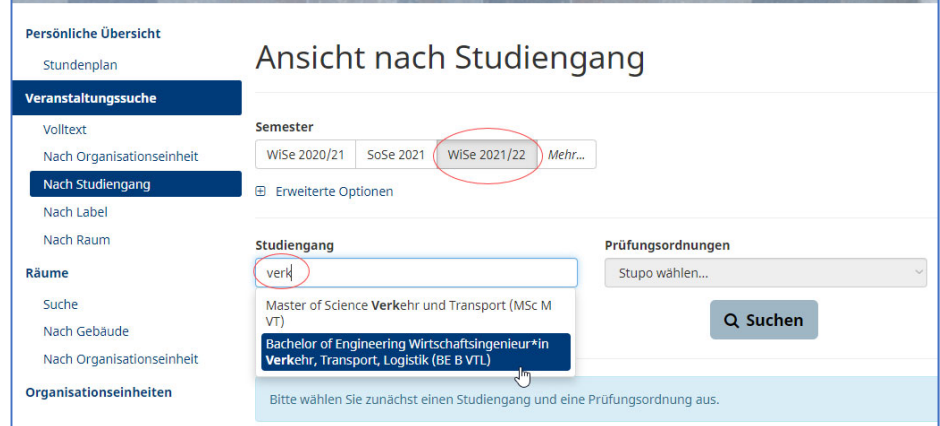

Stand 5.4.2022 Mein Stundenplan in Moses\_Studierende\_2021‐09‐28.docx Seite **1** von **9**

anschließend die Prüfungsordnung falls es mehrere zur Auswahl gibt

3. Danach sollte mindestens noch nach dem richtigen Semester gefiltert werden,

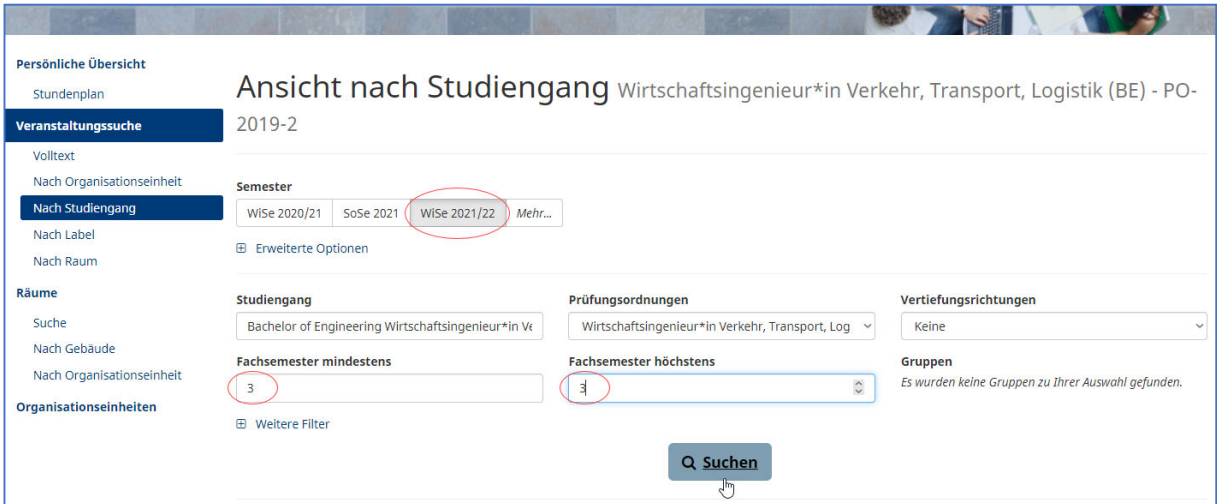

### und je nachdem zusätzlich nach Vertiefungsrichtungen (Keine, Alle, Vertiefung)

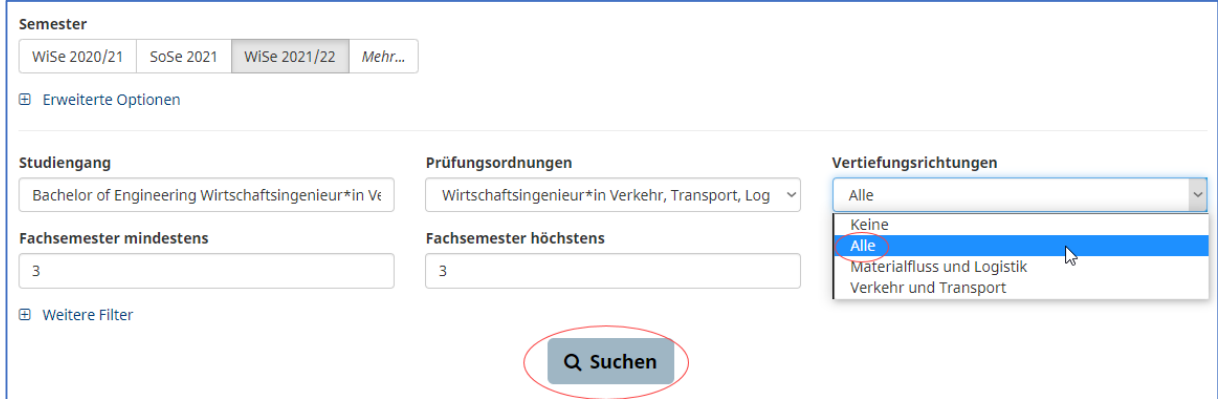

### oder/und zusätzlich nach Gruppen und anschließend die Suche starten

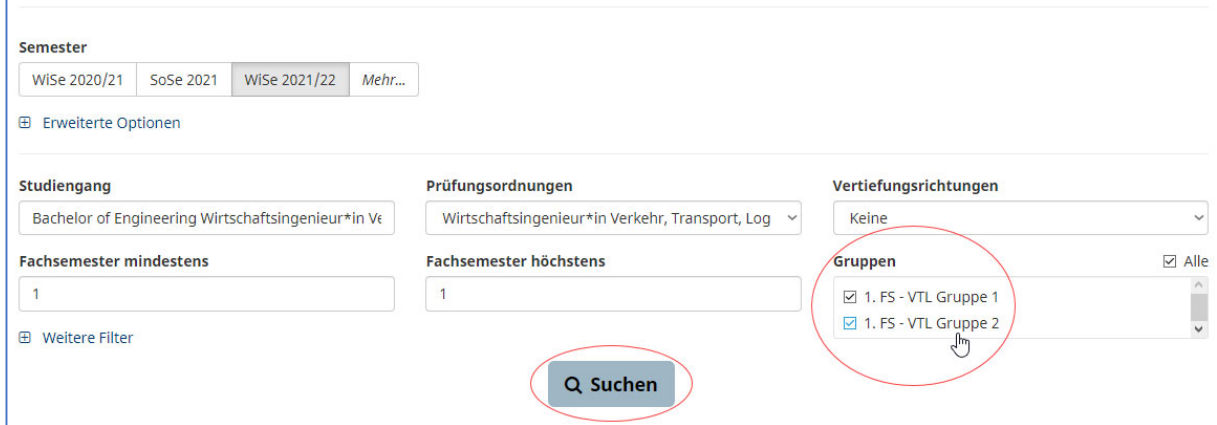

*Wenn Sie nicht wissen, in welcher Gruppe Sie sich befinden, können Sie zunächst erst einmal alle Gruppen gewählt lassen und später überflüssige Termine aus ihrem persönlichen Stundenplan wieder entfernen.*

*Eine Einteilung in eine bestimmte Gruppe erfahren Sie über Ihre Studiengangsleitung.*

4. Nach erfolgreicher Suche öffnet sich eine Kalender‐ und eine Listenansicht.

#### Kalenderansicht

empfehlenswert ist am Anfang die Übersicht über das gesamte **Semester** und aktuell wegen Hybrid‐Lehre die Farbgebung **Campus**

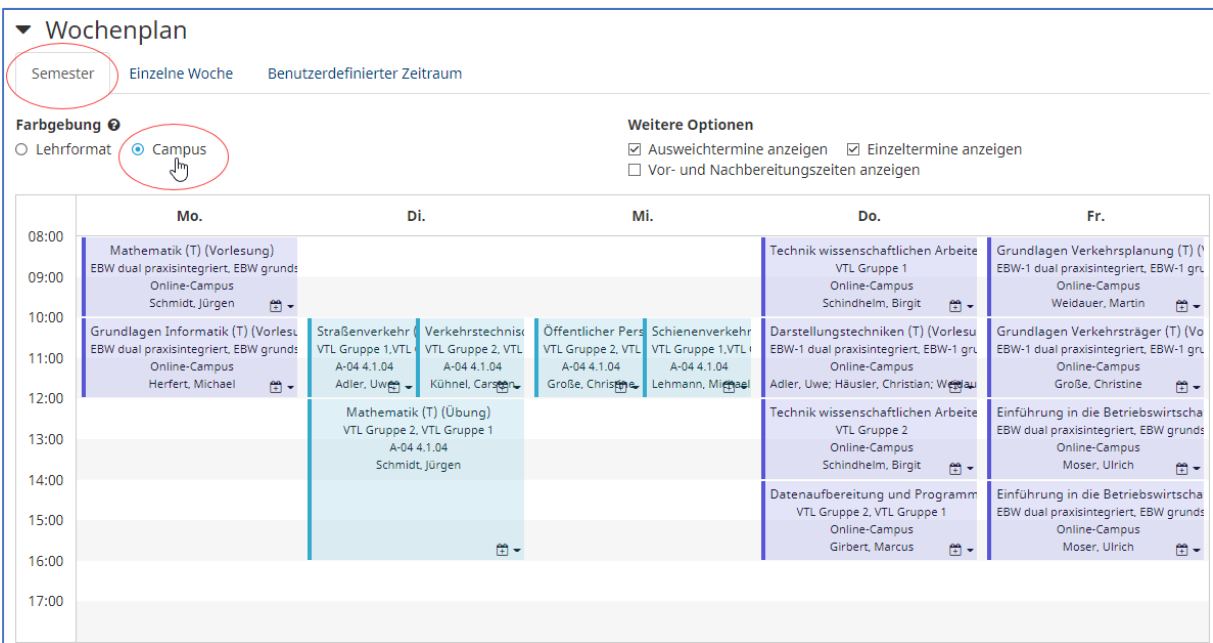

#### **Listenansicht**

## die Listenansicht fasst mehrere Termine (z.B. Gruppen) einer Veranstaltung zusammen, die durch Aufklappen angezeigt werden können

Liste der Veranstaltungen (16)

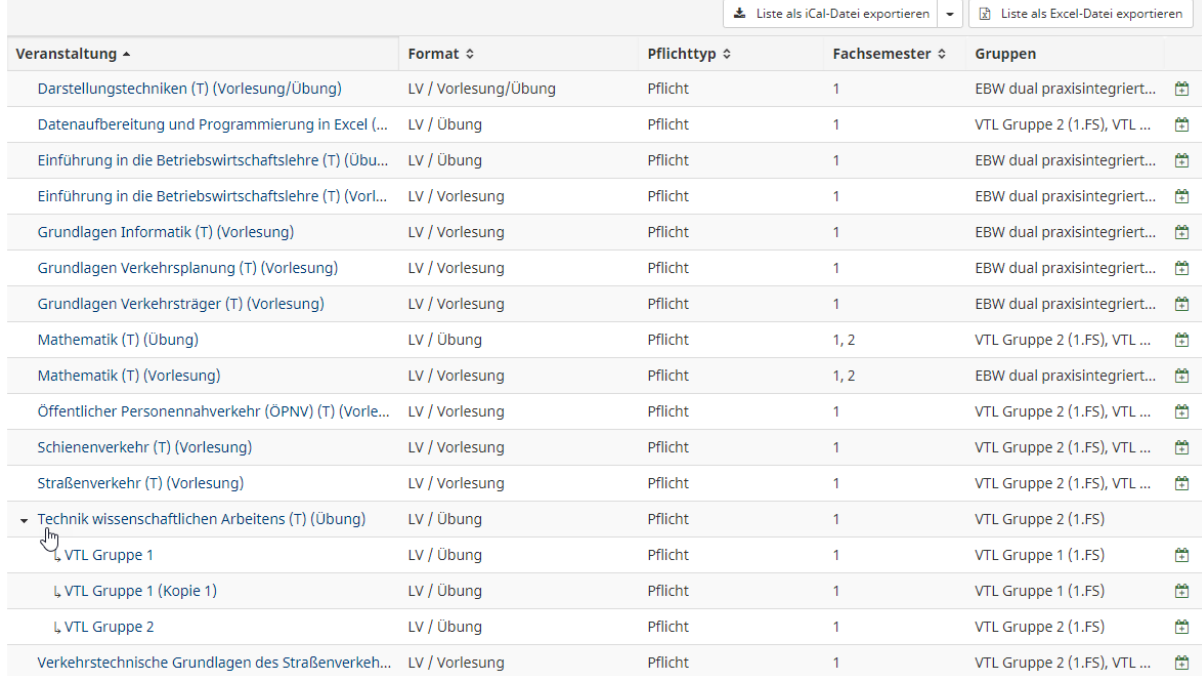

5. mit Mauszeiger über einer Veranstaltung, werden in einem Pop‐Up‐Fenster weitere Daten angezeigt.

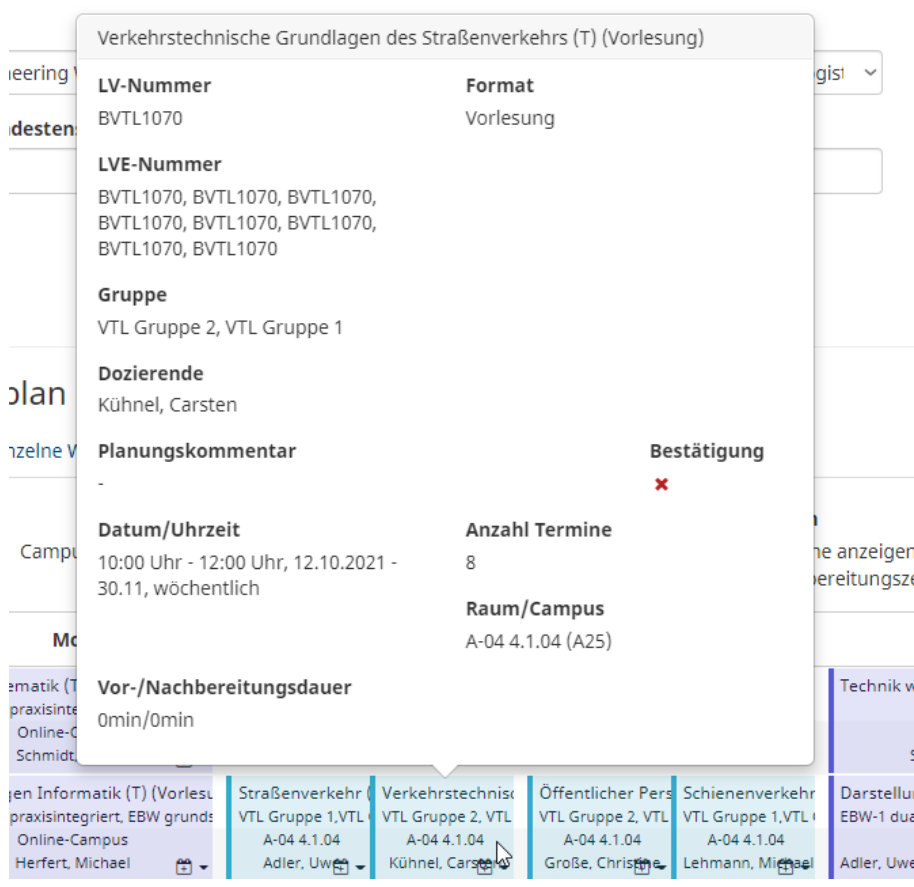

6. Über das Kalendersymbol können Veranstaltungen und deren Termine in den persönlichen Stundenplan hinzugefügt werden

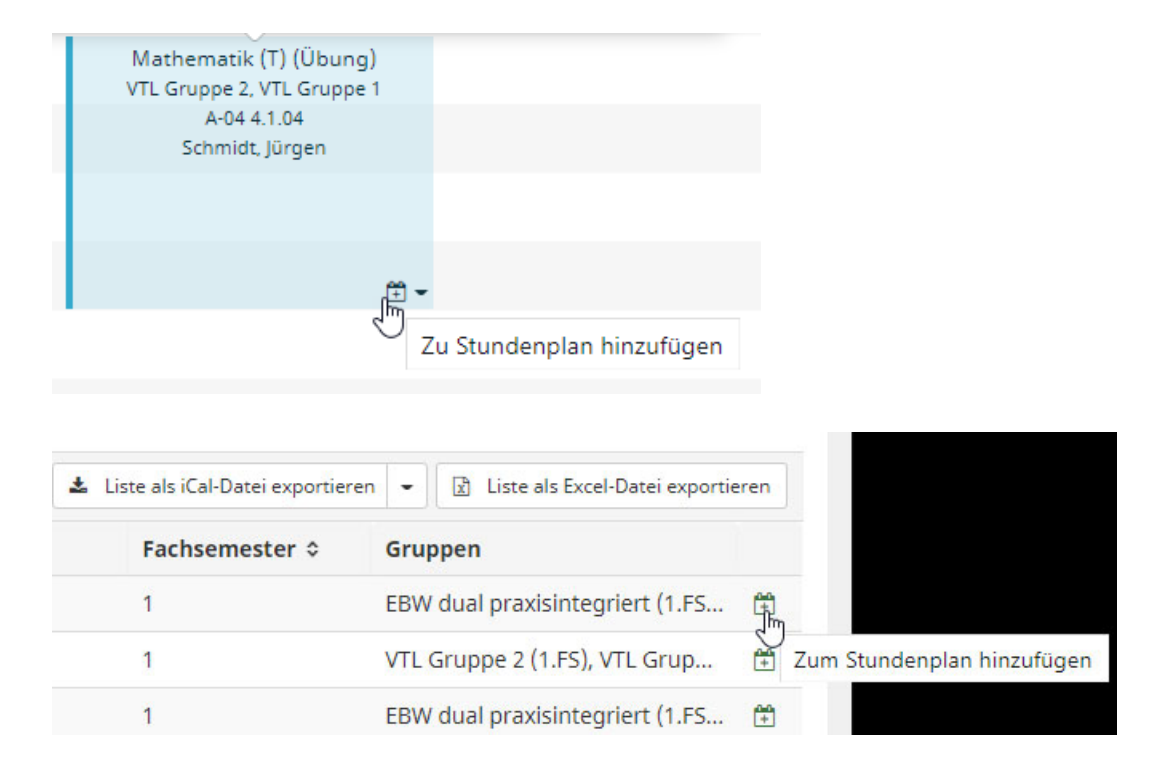

7. Zur Übernahme des persönlichen Stundenplanes in ein eigenes Kalenderprogramm geht man auf das Kalender‐Abonnement in **Persönliche Übersicht** > **Stundenplan**

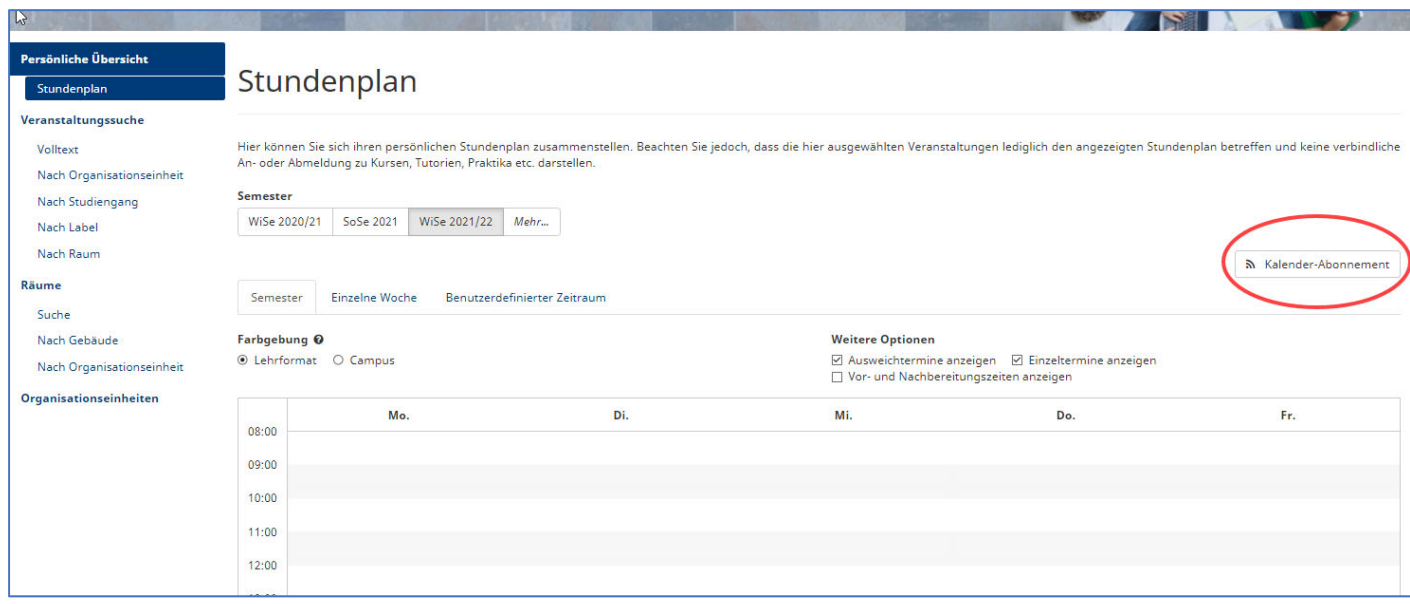

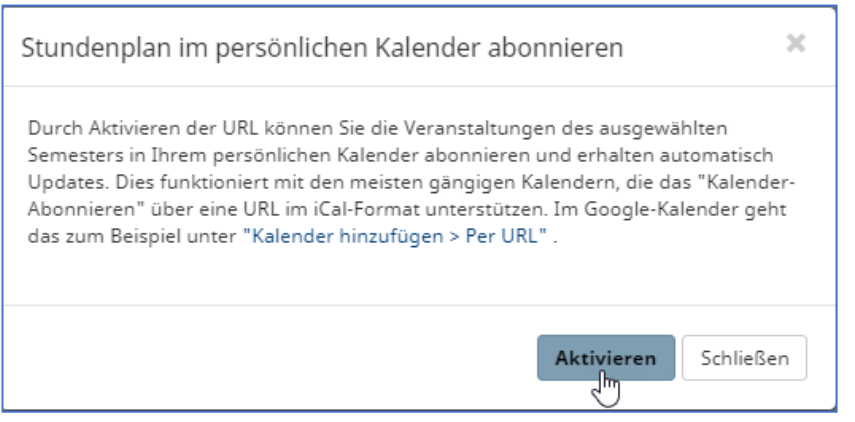

## **Stundenplananzeige – Auswahl weiterer Veranstaltungen außerhalb meines Curriculums**

1. Falls Sie weitere Veranstaltungen z.B. aus anderen Fachbereichen, anderen Semestern, Wahlmodule usw. hinzufügen möchten, können Sie über die Veranstaltungssuche und dann über **Volltext**, nach **Organisationseinheit** oder nach **Studiengang** suchen.

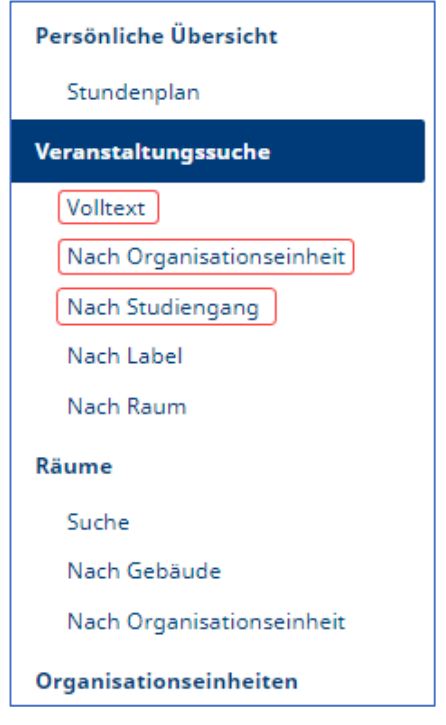

2. Die gefundenen Veranstaltungen können ebenfalls über das Kalendersymbol dem persönlichen Stundenplan hinzugefügt werden

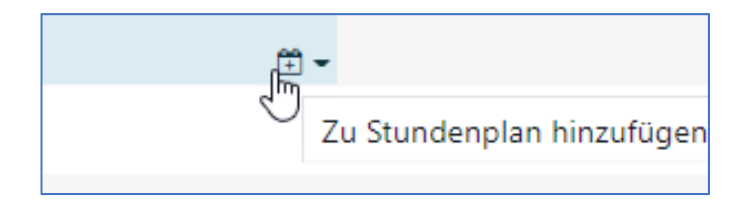

### 3. **Suche nach Volltext**

Wichtig dabei ist wiederum die Auswahl des Semesters sowie das Aufklappen der erweiterten Optionen …

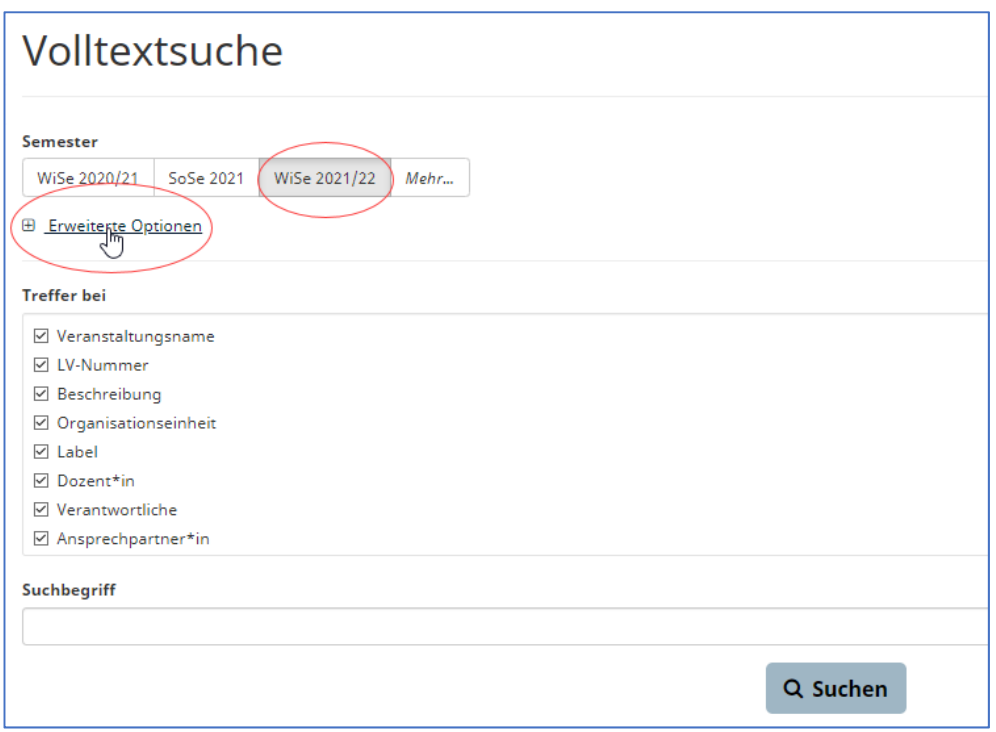

## um den richtigen Zeitraum bestimmen zu können, bevor ein Suchbegriff eingegeben wird

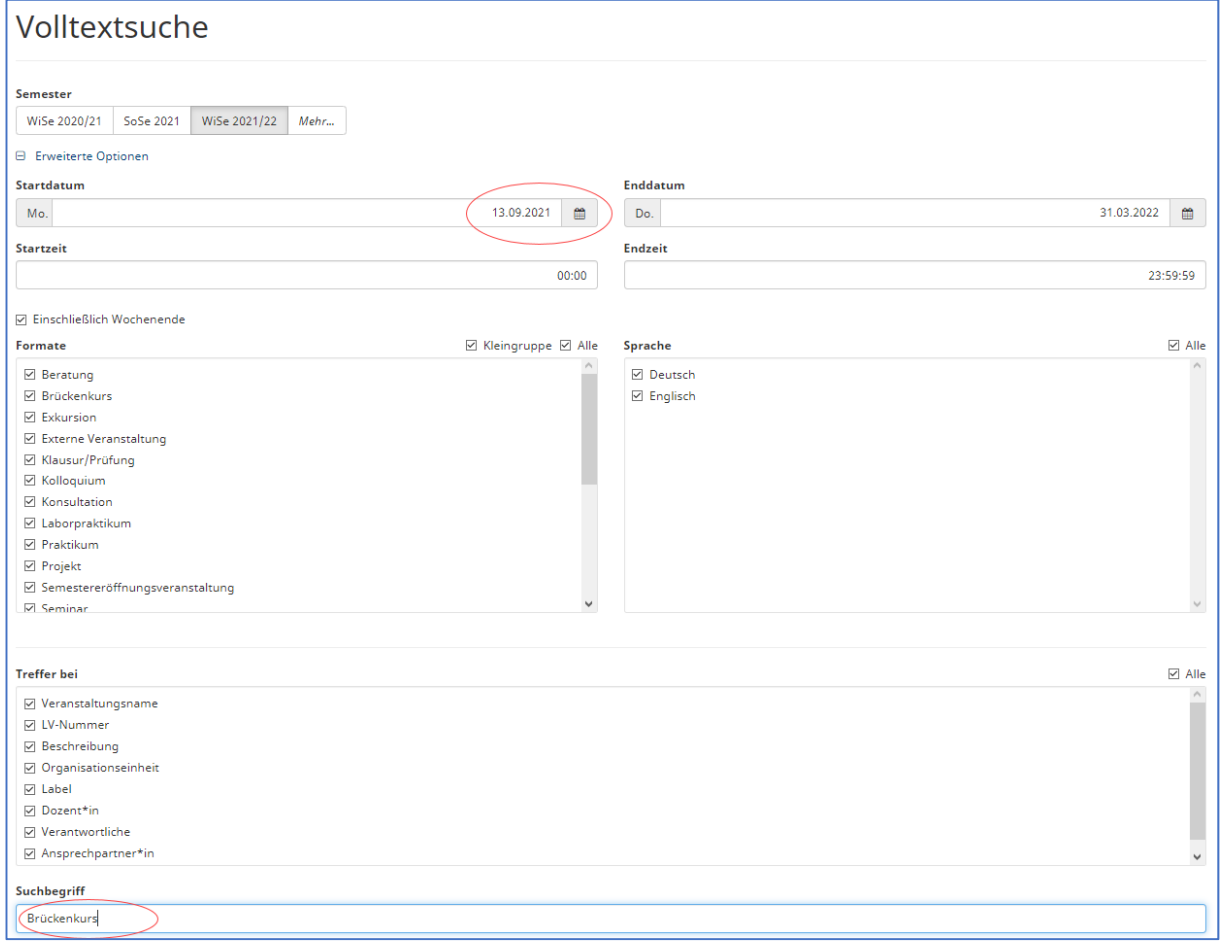

Das Ergebnis der Volltextsuche wird in Listenform angezeigt. Die gefundenen Veranstaltungen können wiederum mit dem Kalendersymbol dem

## persönlichen Stundenplan hinzugefügt werden

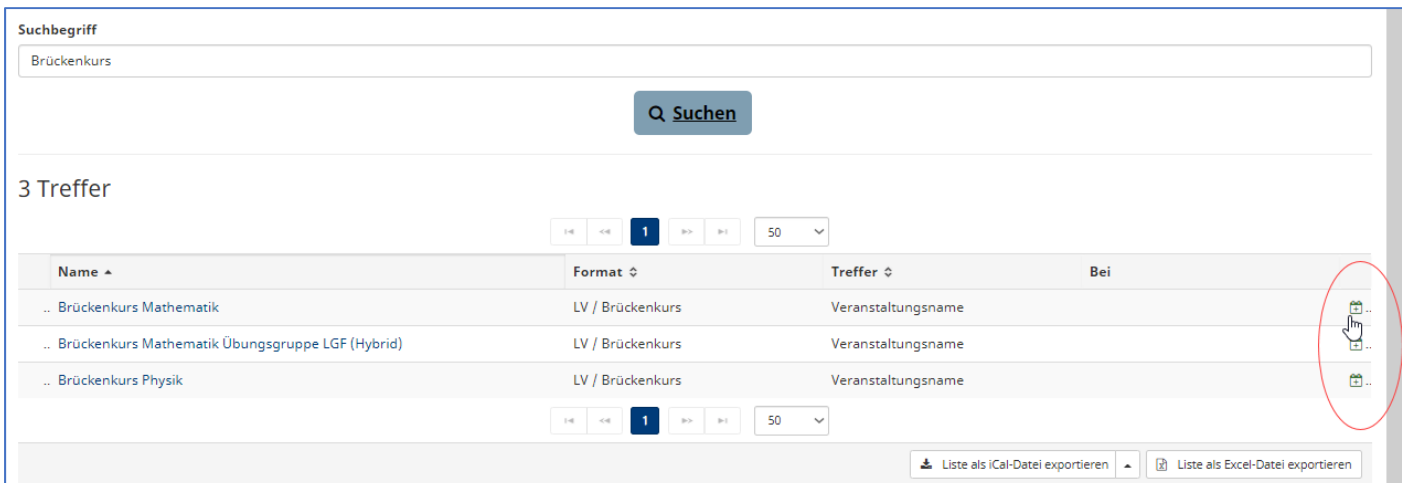

Um sich genauere Informationen zu einer Veranstaltung zu holen (z.B. sicher gehen ob es die richtige Veranstaltung ist), kann der Name angeklickt werden, um …

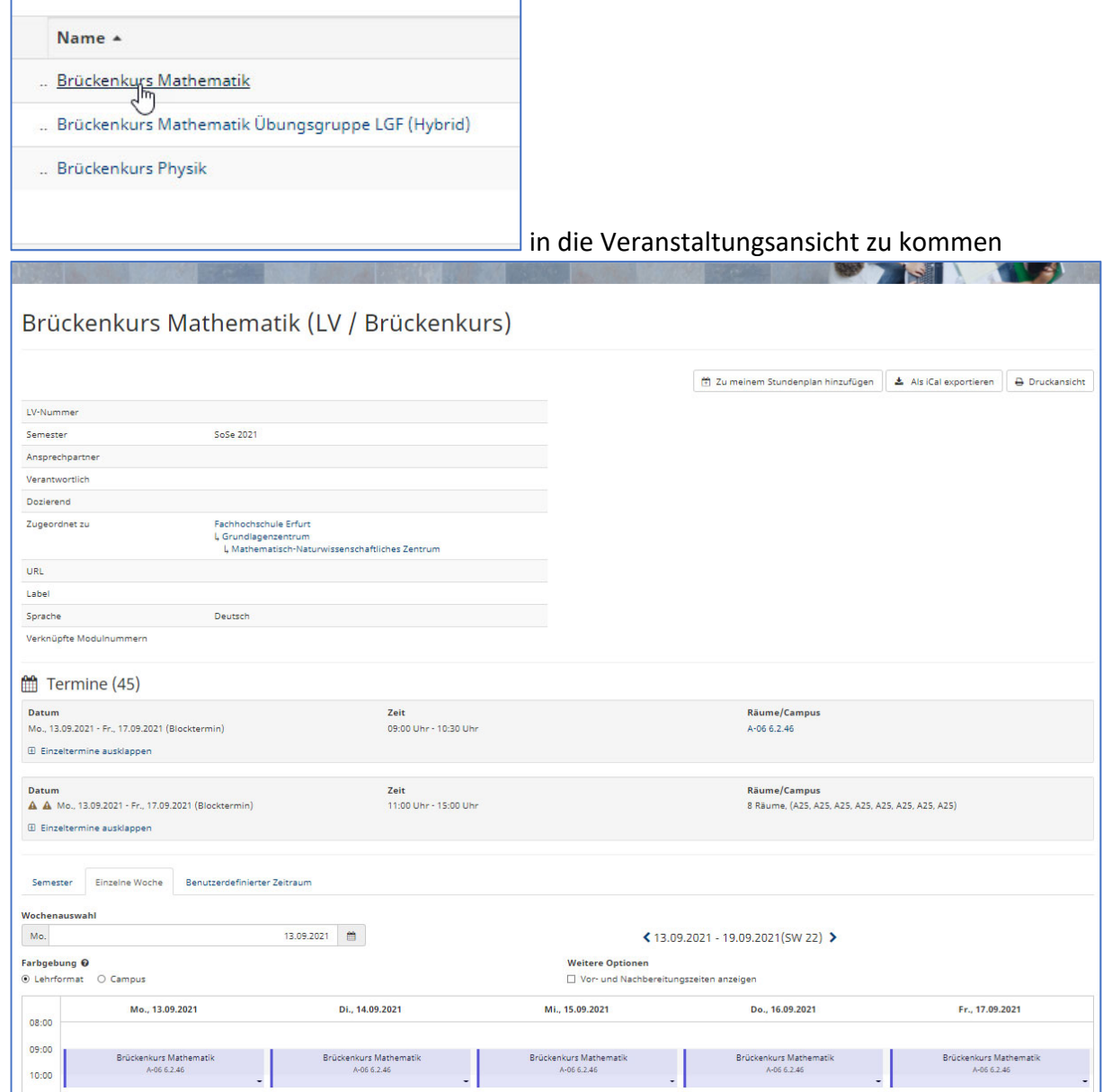

Über die "Zurück"-Funktion des Browsers gelangt man wieder in die Suchergebnisliste

## **Bei Fragen helfen wir Ihnen gerne.**

## Kontakt

E‐Mail: stundenplanung@fh‐erfurt.de